# HP Scanjet Professional 1000 Mobile **Scanner**

User Guide

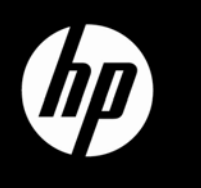

## **Contents**

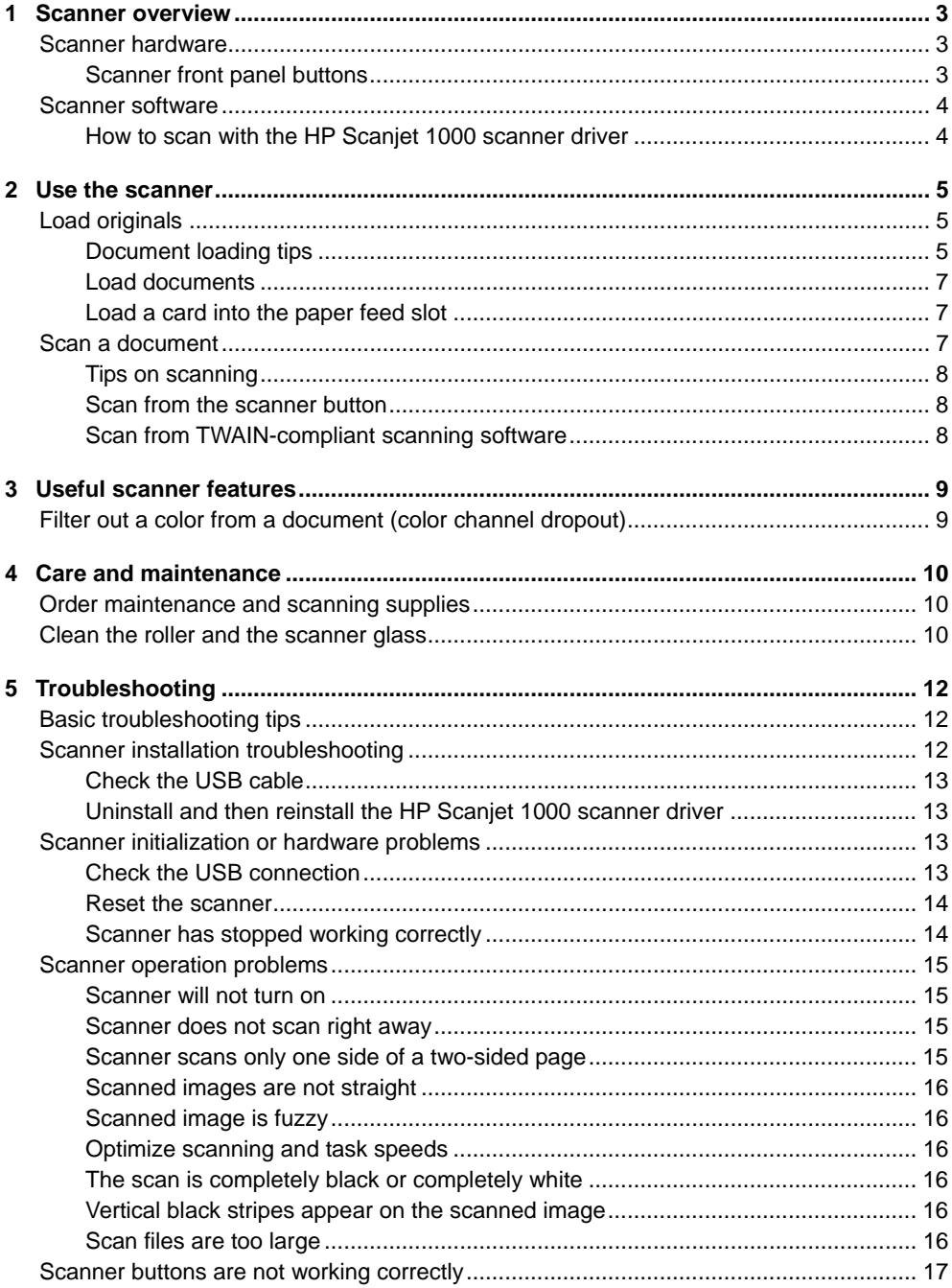

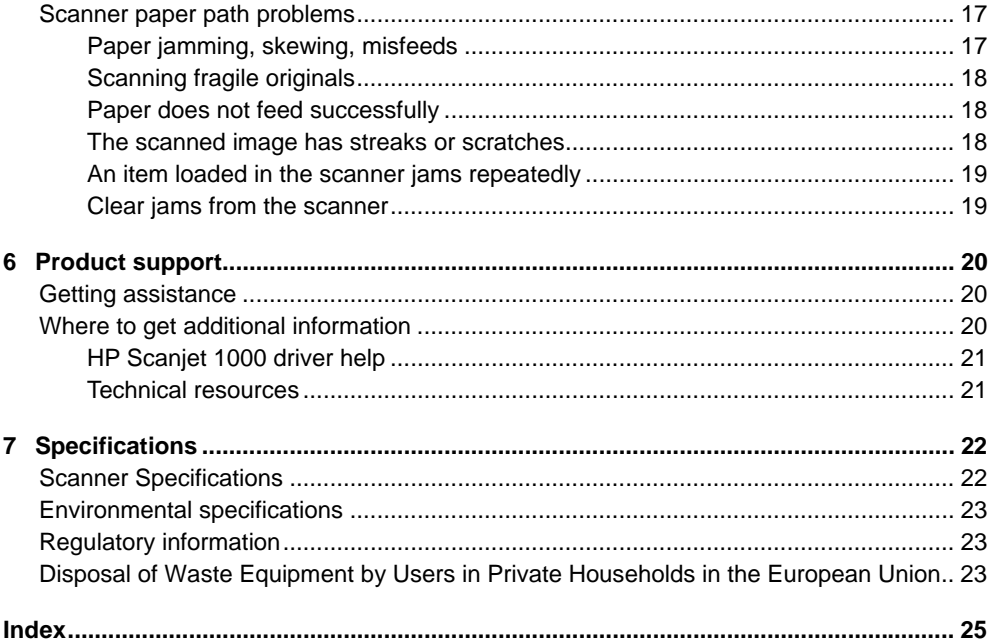

## <span id="page-4-0"></span>**1 Scanner overview**

This User Guide covers what you need to know about using your scanner.

- [Scanner hardware](#page-4-0)
- **[Scanner software](#page-4-0)**

## **Scanner hardware**

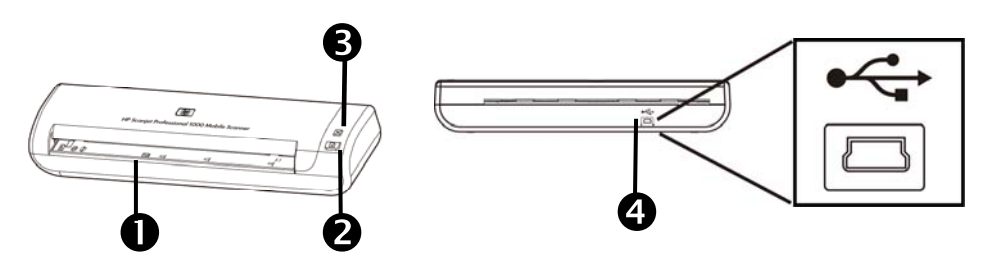

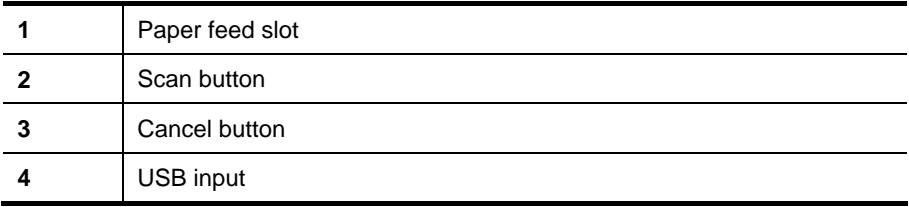

*See also* 

[Scanner front panel buttons](#page-4-0)

#### **Scanner front panel buttons**

Use the Scan button on the scanner front panel to start a scan.

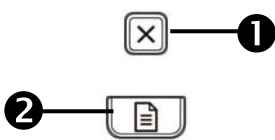

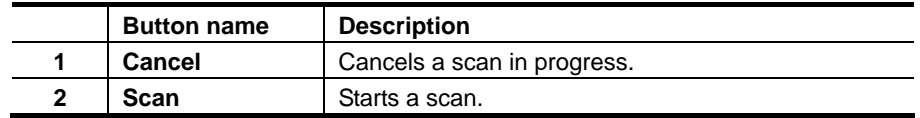

*See also* 

[Useful scanner features](#page-10-0)

## <span id="page-5-0"></span>**Scanner software**

The scanner comes with an assortment of scanning and document-management programs, including:

- HP Scanjet 1000 scanner driver (TWAIN)
- Nuance OmniPage software application
- Nuance PaperPort software application
- NewSoft Presto! BizCard software application

#### **How to scan with the HP Scanjet 1000 scanner driver**

 $\triangle$ To start a scan, you need to install the HP Scanjet 1000 scanner driver and the TWAIN-compliant scanning software applications. HP recommends installing all of the bundled software applications. Start one of the applications. Select the TWAIN data source to display the HP Scanjet 1000 TWAIN user interface. (Different applications provide different methods for displaying the TWAIN user interface. It is often accomplished by selecting "Scanner Settings" or "Acquire".) Click the Scan button on the TWAIN user interface to start a scan. For more information on how to use the TWAIN-compliant software application, please refer to the Software Help provided by the application.

Use the HP Scanjet 1000 TWAIN user interface to start a scan:

**Start a scan:** Load the original in the paper feed slot, and then click **Scan**. The scan will be completed using the default settings.

#### **Scan Progress Window**

The Scan Progress Window opens when you start a scan. Use this window to complete the following tasks:

- Cancel a scan.
- Complete the scan and process the document

For more information, click **Help** on the HP Scanjet 1000 TWAIN user interface.

## <span id="page-6-0"></span>**2 Use the scanner**

The following topics describe the HP Scanjet scanner as well as how to scan an original document.

- Load originals
- Scan a document

## **Load originals**

For helpful information on loading your documents properly, refer to the following topics.

- [Document loading tips](#page-6-0)
- [Load documents](#page-7-0)
- [Load a card into the paper feed slot](#page-8-0)

#### **Document loading tips**

Be sure that your documents are within these guidelines:

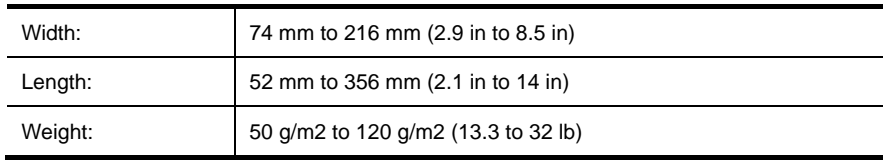

- In the HP Scanjet 1000 TWAIN user interface, set the page size to match the width and length of the paper that you are scanning.
- The scanner paper feed slot can process cards that meet the following specifications:

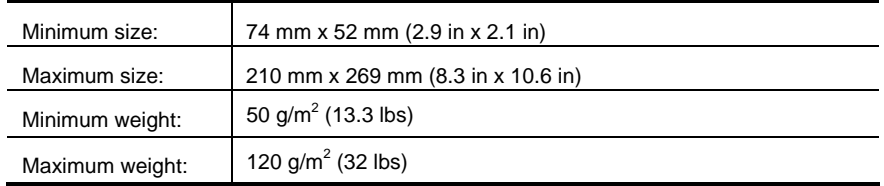

<span id="page-7-0"></span>• Scanning the following types of documents might result in paper jams or damage to the documents.

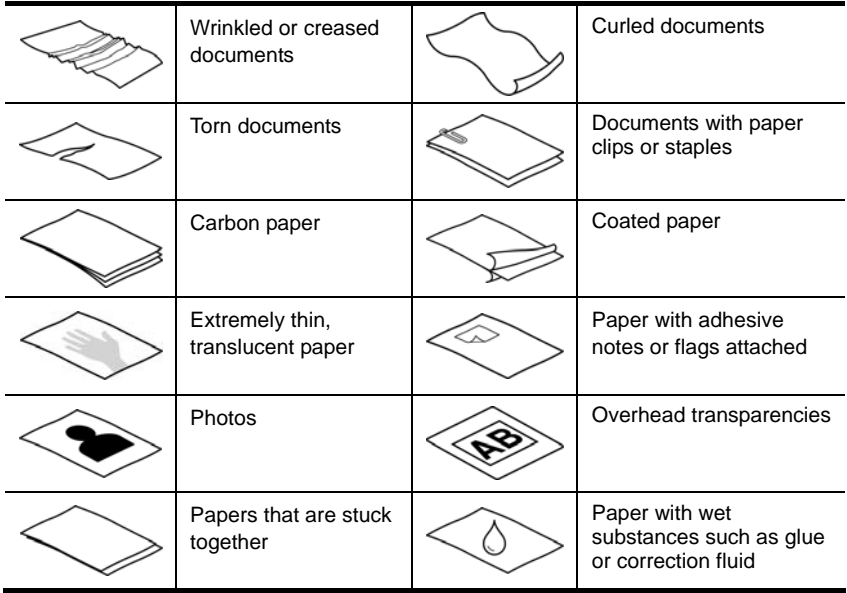

How to avoid paper jams

- Smooth out any folds or curls in your documents before placing them into the paper feed slot. If the leading edge of a document is curled or folded, it may cause a paper jam.
- To scan fragile documents (such as photos or documents on wrinkled or very lightweight paper), place the document in a clear, heavyweight document sleeve no wider than 216 mm (8.5 in) before loading them into the paper feed slot.
- **TIP:** If you do not have an appropriately-sized document sleeve, consider ÷ó⊱ using a sleeve intended for use in a ring binder. Trim the ring-side edge so the sleeve is no more than 216 mm (8.5 in) wide.

• Clean the scanning rollers after scanning a document that has pencil writing on it. *See also* 

[Clean the rollers and the scanner glass](#page-11-0) [Scanner paper path problems](#page-18-0)

#### <span id="page-8-0"></span>**Load documents**

The HP Scanjet 1000 is a duplex scanner, which means it can scan one side of the page or both sides of the page at the same time. However, the HP Scanjet 1000 can only scan one page at a time.

**1.** To scan a single side of the page, insert the page face up with the top of the page pointing to the paper feed slot.

To scan both sides of the page, insert the  $1<sup>st</sup>$  page face up with the top of the page pointing to the paper feed slot.

**2.** Align the original to the left side of the paper feed slot.

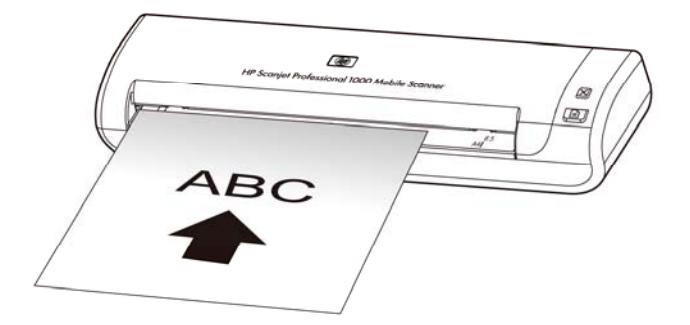

#### **Load a card into the paper feed slot**

To load a card into the paper feed slot, follow these steps:

**1.** Place the card face up with the long dimension parallel to the paper feed slot and make sure the top of the card points to the paper feed slot.

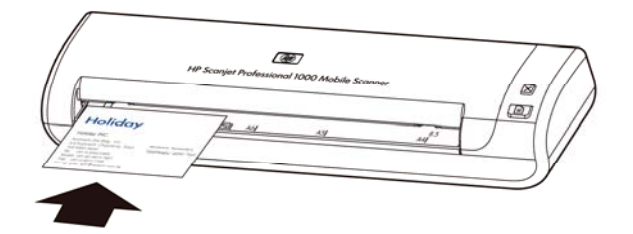

**2.** Align the original to the left side of the paper feed slot.

### **Scan a document**

The following topics describe how to scan originals using the scanner and the scanner software.

- [Tips on scanning](#page-8-0)
- [Scan from the scanner button](#page-9-0)
- [Scan from TWAIN-compliant scanning software](#page-9-0)

#### <span id="page-9-0"></span>**Tips on scanning**

- To reduce paper jams, use scan settings that specify the actual dimensions of the page that you are scanning.
- To cancel a scan, press Cancel.

#### **Scan from the scanner button**

To scan using the scanner buttons, follow these steps:

- **1.** Load the originals.
- **2.** Press the Scan button to start a scan. The Scan Progress Window will be displayed and the scanned image will be saved in a default location or a user defined location.

#### **Scan from TWAIN-compliant scanning software**

You can scan an image or document directly into a software program if the program is TWAIN compliant. Generally, the program is compliant if it has a menu option such as **Acquire**, **Scan**, **Import New Object**, or **Insert**. If you are unsure whether the program is compliant or what the option is, see the documentation for that program.

- **1.** Start the scanning software, and then select the TWAIN data source.
- **2.** Select the settings that are appropriate for the documents that you are scanning.
- **3.** Carry out the appropriate actions to complete the scan.

For more information, see the online help for the scanning software.

## <span id="page-10-0"></span>**3 Useful scanner features**

Experienced document management professionals might be interested in the following scan feature. The feature is available from any document TWAIN application that allows you to modify the scan settings in its user interface.

• [Filter out color from a document \(color dropout\)](#page-10-0)

## **Filter out a color from a document (color channel dropout)**

With HP Scanjet 1000, you can filter out a color channel (red, green, or blue). Removing colors from the scan might reduce the scan file size and improve optical character recognition (OCR) results.

To select colors to eliminate from a scan in the HP Scanjet 1000 TWAIN user interface, follows these steps:

- **1.** Start the scanning software, and then select the TWAIN data source.
- **2.** On the TWAIN user interface, press the Color Dropout tab, choose the color channel you wish to remove from the Color drop-down list.

For information about the color dropout settings, see the online help for the scanning software that you are using.

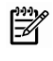

**NOTE:** The color channel filter only applies to grayscale scans and to black and white scans.

## <span id="page-11-0"></span>**4 Care and maintenance**

This section presents information about how to care for and maintain the scanner.

- [Order maintenance and scanning supplies](#page-11-0)
- [Clean the roller and the scanner glass](#page-11-0)

Occasional cleaning of the scanner helps ensure high-quality scans. The amount of care necessary depends upon several factors, including the amount of use and the environment. You should perform routine cleaning as necessary.

**CAUTION:** Before placing an item in the paper feed slot, make sure that the item  $\triangle$ does not contain wet glue, correction fluid, or other substances that can be transferred to the interior of the scanner.

Make sure there are no curls, wrinkles, staples, paper clips, or any other attached material.

## **Order maintenance and scanning supplies**

You can purchase maintenance parts for your scanner.

- **1.** Visit the HP scanner parts Web site at [www.hp.com/buy/parts](http://www.hp.com/buy/parts)
- **2.** Select your language, and then click the arrow.

### **Clean the roller and the scanner glass**

Use the HP roller cleaning cloth to clean the rollers and the scanner glass on the following conditions:

- As a guideline, clean the rollers after every 5,000 scans. Note that this guideline might vary based on the type of documents you are scanning.
- The scanned images have streaks or scratches.
- You experience repeated document jams.

To clean the roller and the scanner glass, follow these steps:

- **1.** Open the sealed HP roller cleaning cloth container, starting at the notch. Take care not to tear the cleaning cloth.
- **2.** Remove the cleaning cloth and unfold it.
- **3.** Place the unfolded cloth into the paper feed slot.
- **4.** Press the Scan button to feed the cloth through the scanner.

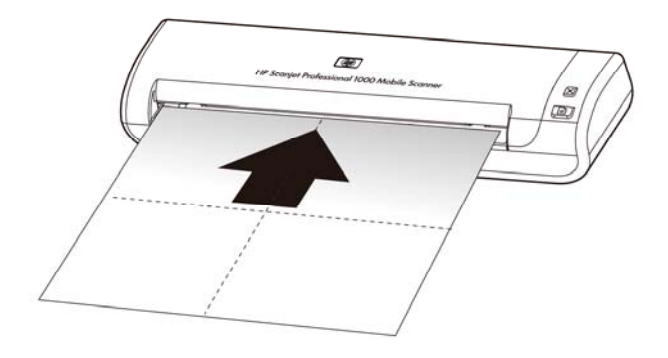

- **CAUTION:** Wait two minutes for the components to dry before proceeding to Δ the next step.
- **5.** Place one sheet of paper in the scanner. Scan and view the results.
- **6.** If streaks still appear, repeat steps 3 through 5. The cleaning cloth can be cycled through the scanner up to five times within 30 minutes. After that, the cloth will dry out.

## <span id="page-13-0"></span>**5 Troubleshooting**

This section contains solutions for common problems with the scanner.

- **[Basic troubleshooting tips](#page-13-0)**
- [Scanner installation troubleshooting](#page-13-0)
- [Scanner initialization or hardware problems](#page-14-0)
- [Scanner operation problems](#page-16-0)
- [Scanner buttons are not working correctly](#page-18-0)
- [Scanner paper path problems](#page-18-0)

For additional troubleshooting, press the Help button of the HP Scanjet 1000 TWAIN user interface.

## **Basic troubleshooting tips**

Simple issues such as smudges on the scanner glass or loose cables can cause your scanner to produce fuzzy scans, operate in an unexpected manner, or fail to operate. Always check the following items when you encounter scanning problems.

- If scans are fuzzy, clean the rollers. If you are scanning a document using an OCR shortcut, make sure that the original document is clear and crisp enough to be scanned.
- Make sure that the USB cable is firmly seated in the USB port on the back of the scanner.
- If you have connected the scanner to the computer through a USB hub or through a USB port on the front of the computer, disconnect the scanner and then reconnect it to a USB port on the back of the computer.
- Disconnect the USB cable, wait 60 seconds, and then reconnect the USB cable.
- Restart the computer.

If you continue to have problems, it is possible that your HP scanner firmware, or associated driver are out of date or have become corrupted. See **<www.hp.com/support>** to locate firmware, and driver updates for your scanner.

#### *See also*

- Clean the rollers and the scanner glass
- [Reset the scanner](#page-15-0)
- [Check that the scanner has power](#page-15-0)
- [Check the cable](#page-14-0)

### **Scanner installation troubleshooting**

If the scanner does not work after installation, you might see a message on the computer screen that is similar to one of the following:

- The computer cannot communicate with the scanner. To fix the problem, check the scanner cables and software as described here.
- The scanner could not be initialized.
- The scanner could not be found.

<span id="page-14-0"></span>An internal error has occurred.

The computer cannot communicate with the scanner.

To fix the problem, check the scanner cable and software as described here.

- Check the USB cable.
- Uninstall and then reinstall the HP Scanjet 1000 scanner driver.

#### **Check the USB cable**

The USB cable is connected between the scanner and the computer.

- Use the cable that was included with the scanner. Another USB cable might not be compatible with the scanner.
- Ensure that the USB cable is securely connected between the scanner and the computer. The trident icon on the USB cable faces up when the cable is properly connected to the scanner.
- If the USB cable is connected to a USB port on the front of the computer, move it to a USB port on the back of the computer.

For additional USB troubleshooting information, see **<www.hp.com/support>**, select your country/region, and then use the search tool to find USB troubleshooting topics.

#### **Uninstall and then reinstall the HP Scanjet 1000 scanner driver**

If checking the scanner cable connection did not solve the problem, the problem might have occurred because of an incomplete installation. Try uninstalling and then reinstalling the HP Scanjet 1000 scanner driver.

- **1.** Disconnect the USB cable.
- **2.** Use the **Add/Remove** tool (in Windows Vista or Windows 7, the **Programs and Features** tool) from the **Control Panel** to uninstall the HP Scanjet 1000 scanner driver.
- **3.** Restart the computer.
- **4.** Use the HP Software CD that came with the scanner to reinstall the HP Scanjet 1000 scanner driver.
- **5.** Reconnect the USB cable.

### **Scanner initialization or hardware problems**

- [Check the USB connection](#page-14-0)
- [Reset the scanner](#page-15-0)
- [Scanner has stopped working correctly](#page-15-0)

#### **Check the USB connection**

Check the physical connection to the scanner.

- Use the cable that was included with the scanner. Another USB cable might not be compatible with the scanner.
- Ensure that the USB cable is securely connected between the scanner and the computer. The trident icon on the USB cable faces up when the cable is properly connected to the scanner.

<span id="page-15-0"></span>If the problem persists after verifying the above items, try the following:

- **1.** Do one of the following tasks depending on how the scanner is connected to the computer:
	- If the USB cable is connected to a USB hub or a docking station for a laptop. disconnect the USB cable from the USB hub or the docking station, and then connect the USB cable to a USB port on the back of the computer.
	- If the USB cable is directly connected to the computer, plug it into another USB port on the back of the computer.
	- Remove all other USB devices from the computer except for the keyboard and the mouse.
- **2.** Disconnect the USB cable, wait 30 seconds, and then reconnect the USB cable.
- **3.** Restart the computer.
- **4.** After the computer has restarted, try using the scanner.
	- If the scanner works, reconnect any additional USB devices one at a time; try the scanner after connecting each additional device. Disconnect any USB devices that prevent the scanner from working.
- If the scanner does not work, uninstall and then reinstall the HP scanner driver. *See also*

[Uninstall and then reinstall the HP Scanjet 1000 scanner driver](#page-14-0)

#### **Reset the scanner**

If you receive an error message similar to **Scanner initialization failed** or **Scanner not found** when trying to use the scanner, you should reset the scanner. To reset the scanner, follow these steps:

- **1.** Close your TWAIN-compliant software, if it is open.
- **2.** Disconnect the USB cable that connects the scanner to the computer.
- **3.** Turn the computer off, wait 60 seconds, and then turn on the computer.
- **4.** Reconnect the USB cable to a USB port on the back of the computer.
	- Make sure that the USB cable is connected to the back of the scanner correctly. The trident icon on the USB cable faces up when the cable is properly connected to the scanner.
	- Try connecting the USB cable to a different USB port on the back of the computer.

#### **Scanner has stopped working correctly**

If the scanner stops scanning, follow these steps. After each step, start a scan to see if the scanner is working. If the problem persists, proceed with the next step.

- **1.** A cable might be loose. Ensure that the USB cable is properly connected. Use the cable that was included with the scanner. Another USB cable might not be compatible with the scanner.
- **2.** Ensure that the scanner is receiving power from the computer. Use the Windows Device Manager tool to verify that the computer recognizes the scanner.
	- **Windows 2000/XP/XP, 64 bit:** The **Windows Device Manager** tool is available on the **Hardware** tab of the **Systems** tool in the **Control Panel**.
- **Vista/Vista, 64 bit/Windows 7:** If you have the categorized Control Panel view, select **Control Panel**, select **Hardware and Sound**, and then select **Device Manager**. If you have the Classic view, select **Control Panel**, then select **Device Manager**.
- <span id="page-16-0"></span>**3.** Disconnect the USB cable.
- **4.** Restart your computer.
- **5.** Use the **Add/Remove** tool (in Windows Vista or Windows 7, the **Programs and Features** tool) from the **Control Panel** to uninstall the HP Scanjet 1000 scanner driver.
- **6.** Reinstall using the HP Software CD that came with your scanner.
- **7.** Reconnect the USB cable.

### **Scanner operation problems**

- [Scanner will not turn on](#page-16-0)
- [Scanner does not scan right away](#page-16-0)
- [Scanner scans only one side of a two-sided page](#page-16-0)
- [Scanned image is fuzzy](#page-17-0)
- [Optimize scanning and task speeds](#page-17-0)
- [The scan is completely black or completely white](#page-17-0)
- [Scanned images are not straight](#page-16-0)
- [Vertical black strips appear on the scanned image](#page-17-0)
- [Scan files are too large](#page-17-0)

#### **Scanner will not turn on**

If the scanner will not turn on when you connect the USB cable to the computer, check the following:

- Be sure the USB cable is connected properly and the computer is turned on.
- The computer may have been unplugged. Check to see that the power cable of your computer has not become disconnected or unplugged from the power source. If you connect the scanner to a laptop, check if the laptop battery has power.
- The power supply of your computer may not be working.
	- Check that the green LED on the power supply case is on.
	- ° If the green LED is not on, ensure that power is available to the power outlet or surge protector that the power supply is plugged into.
	- ° If power is available to the power outlet or surge protector but the green LED is still not on, the power supply might be defective. Contact the manufacturer of your computer for assistance.

#### **Scanner does not scan right away**

Make sure the computer is turned on and the USB cable is properly connected between the scanner and your computer.

#### **Scanner scans only one side of a two-sided page**

Verify the TWAIN-compliant application supports duplex scanning and that the duplex option has been selected.

#### <span id="page-17-0"></span>**Scanned images are not straight**

Verify that the document is fed straight into the paper feed slot.

#### **Scanned image is fuzzy**

- Verify that the original document is not fuzzy.
- Clean the roller and glass strips inside the scanner.

*See also*  [Clean the rollers and the scanner glass](#page-11-0)

#### **Optimize scanning and task speeds**

Several settings influence the total time for a scanning job. When you want to optimize scanning performance, consider the following information.

- To optimize performance, make sure your computer meets the recommended system requirements. To view minimum and recommended system requirements, see [www.hp.com](http://www.hp.com/), select your country/region, search on your scanner model, and then search on **datasheet**.
- If you are scanning to editable text, the optical character recognition (OCR) software requires more processing time than for non-OCR scans, which is normal. Wait for the item to scan.

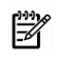

**NOTE:** For the best OCR results, scanner compression should be set to the minimum compression level or disabled.

Scanning at a higher resolution than necessary increases scanning time and creates a larger file with no additional benefit. If you are scanning at a high resolution, set the resolution to a lower level to increase scanning speed.

*See also* 

[Scan files are too large](#page-17-0)

#### **The scan is completely black or completely white**

The item might not be placed correctly in the document feeder. Make sure that the item you are trying to scan is placed face up.

#### **Vertical black stripes appear on the scanned image**

There is dirt on the scanner glass. Clean the scanner glass. *See also*  [Clean the roller and scanner glass](#page-11-0)

#### **Scan files are too large**

If the saved scan files are very large, try the following:

- Verify the scan resolution setting:
	- ° 200 dpi is sufficient for storing documents as images.
	- ° For most fonts, 300 dpi is sufficient for using optical character recognition (OCR) to create editable text.
	- For Asian fonts and small fonts, 400 dpi is the recommended resolution.
- Color scans create larger files than do black and white scans.
- Most scanning applications allow users to control the compression used for output files. Refer to the documentation for the scanning application for more information.

### <span id="page-18-0"></span>**Scanner buttons are not working correctly**

After each step, press a button to see if it is working correctly. If the problem persists, proceed with the next step.

- **1.** A cable might be loose. Ensure that the USB cable is securely connected.
- **2.** The HP Scanjet 1000 scanner driver might not have installed. If so, use the HP Scanjet Software CD to install HP Scanjet 1000 scanner driver to enable the buttons.
- **3.** Disconnect the USB cable, wait 30 seconds, and then reconnect the USB cable.
- **4.** Restart your computer.
- **5.** If the problem persists, the buttons might be disabled outside of the HP scanner driver. Try the following procedure:
	- **a.** Open **Control Panel**, select **Scanners and Cameras (In Windows 7, the Devices and Printers tool)**, and then select your scanner model from the list.
	- **b.** Display the scanner properties:
		- y **Windows 2000:** Click **Properties**.
		- y **Windows XP and Vista:** Right-click your scanner model, and then click **Properties**.
	- **c.** Examine the buttons setting for your scanner:
		- • **Windows 2000:** Ensure that the **Disable Device Events** option is not selected.
		- • **Windows XP, Vista, and 7:** Ensure the **Take No Action** option is not selected.
	- **d.** Make sure that the application selected for the scan button is installed and functioning on your system.

#### *See also*

[HP Scanjet 1000 scanner driver](#page-5-0)

### **Scanner paper path problems**

- [Paper jamming, skewing, misfeeds](#page-18-0)
- [Scanning fragile originals](#page-19-0)
- [Paper does not feed successfully](#page-19-0)
- [The scanned image has streaks or scratches](#page-19-0)
- [An item loaded in the scanner jams repeatedly](#page-19-0)
- [Clear jams from the scanner](#page-20-0)

#### **Paper jamming, skewing, misfeeds**

- If the page looks skewed as they feed into the scanner paper path, check the resulting scanned image in the software to ensure that it is not skewed.
- The page might not be placed correctly. Straighten the page and center the page.

• Clean the scanner paper path to help reduce misfeeds. If misfeeds still occur, clean the rollers.

*See also* 

- [Document loading tips](#page-6-0)
- [Clean the roller and the scanner glass](#page-11-0)

#### <span id="page-19-0"></span>**Scanning fragile originals**

To safely scan fragile originals (photographs or documents on wrinkled or very lightweight paper) place originals in a clear, heavyweight document sleeve that is no more than 216 mm (8.5 in) wide before inserting into the document feeder.

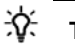

**TIP:** If you do not have an appropriately-sized document sleeve, consider using a sheet protector intended for use in a ring binder. Trim the ring-side edge so the sleeve is no more than 216 mm (8.5 in) wide.

#### **Paper does not feed successfully**

Re-insert the paper into the document feeder, ensuring that it makes contact with the rollers.

A problem with the scanner hardware might exist. Follow this procedure to test the scanner:

- **1.** Ensure that the USB cable is securely connected.
- **2.** Ensure that the power supply of your computer is securely connected between the computer and a live electrical outlet or surge protector. Check that the green LED on the power supply case is on to verify that the poser supply is functional.
- **3.** If the power supply is connected to a surge protector, ensure that the surge protector is plugged into an outlet and turned on.
- **4.** Disconnect the USB cable and turn off the computer. After 60 seconds, reconnect the USB cable and then turn on the computer, in that order.
- **5.** Try to rescan.

#### *See also*

[Clean the rollers and the scanner glass](#page-11-0)

#### **The scanned image has streaks or scratches**

After each step, try another scan to see if the streaks or scratches are still apparent. If so, then try the next step. For information on cleaning the scanner, see the **Care and maintenance** section.

- Check that the originals are clean and unwrinkled.
- Clean the rollers.

*See also* 

[Care and maintenance](#page-11-0)

#### <span id="page-20-0"></span>**An item loaded in the scanner jams repeatedly**

- The item might not meet the guidelines for acceptable originals.
- The item might have something on it, such as staples or self-adhesive notes on the original that must be removed.

*See also* 

[Load originals](#page-6-0)

#### **Clear jams from the scanner**

To clear a paper jam:

- **1.** Gently pull the paper from the scanner.
- **2.** Smooth out any wrinkles caused by the jam.
- **3.** Reinsert the paper to the paper feed slot.
- **4.** Resume scanning.

*See also* 

- [Clean the rollers and the scanner glass](#page-11-0)
- [Document loading tips](#page-6-0)

## <span id="page-21-0"></span>**6 Product support**

Accessibility options on this scanner include the ability to enable and disable scanner buttons. To enable or disable scanner buttons, please follow these steps:

- 1. After the HP Scanjet 1000 scanner driver has been installed successfully, the HP Button Utility icon will be displayed on the bottom-right corner of your system tray.
- 2. Right-click the HP Button Utility icon and check Disable. To enable scanner buttons, uncheck Disable.

#### *See also*

[Where to get additional information](#page-21-0)

## **Getting assistance**

In order to get the best results from your HP product, please consult the following HP support offerings:

- **1.** Review the troubleshooting chapter in this guide.
- **2.** See the HP online support website at [www.hp.com/support](http://www.hp.com/support), or contact your point of purchase. HP online support is available to all HP customers. It is the fastest source for up-to-date product information and expert assistance, including the following features:
	- Online chat and email access to qualified online support specialists
	- Software, firmware, and driver updates for your product
	- y Valuable product and troubleshooting information for technical issues
	- Proactive product updates, support alerts, and HP newsletters (available when you register your product)
- **3.** HP support by phone
	- Support options and fees vary by product, country/region, and language.
	- Fees and policies are subject to change without notice. Please see [www.hp.com/support](http://www.hp.com/support) for the latest information.
- **4.** Post-warranty period

After the limited warranty period, help is available online at [www.hp.com/support.](http://www.hp.com/support)

- **5.** Extending or upgrading your warranty If you would like to extend or upgrade the product's warranty, please contact your point of purchase or see the HP Care Pack Services at [www.hp.com/support](http://www.hp.com/support).
- **6.** If you already purchased an HP Care Pack Service, please check the support conditions in your contract.

## **Where to get additional information**

There are several sources of information that describe using the scanner and the scanning software.

#### <span id="page-22-0"></span>**HP Scanjet 1000 driver help**

The HP Scanjet 1000 Scanner Driver Help explains how to use HP Scanjet 1000 scanner driver features such as removing color and changing basic scanning settings.

To open HP Scanjet 1000 Scanner Driver Help, follow these steps:

- **1.** Start your TWAIN-compliant scanning software application.
- **2.** Select the HP Scanjet 1000 TWAIN data source. Different applications provide different methods for displaying the TWAIN user interface. It is often accomplished by selecting "Scanner Settings" or "Acquire". The HP Scanjet 1000 TWAIN user interface will be displayed.
- **3.** Click the help button (the question mark in the upper right corner of the title bar) or press the F1 function key.

#### **Technical resources**

See **www.hp.com/support** for updated information about the scanner.

## <span id="page-23-0"></span>**7 Specifications**

This section contains regulatory information and product specifications for your scanner.

## **Scanner Specifications**

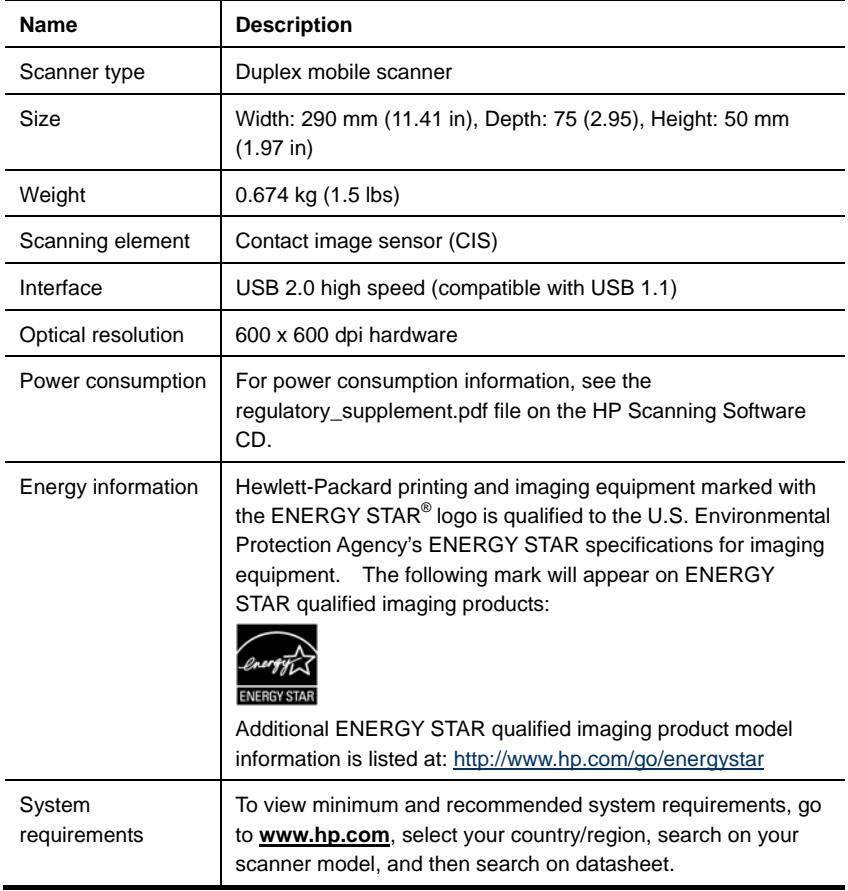

#### <span id="page-24-0"></span>**Document specifications**

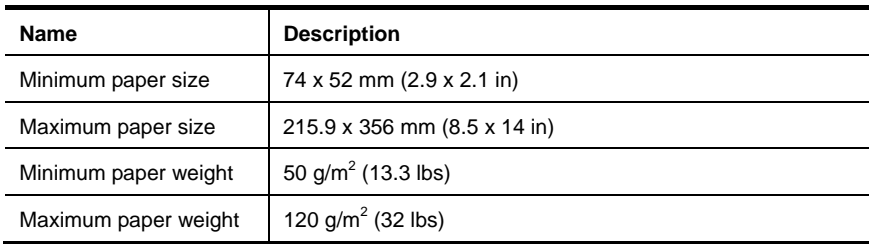

## **Environmental specifications**

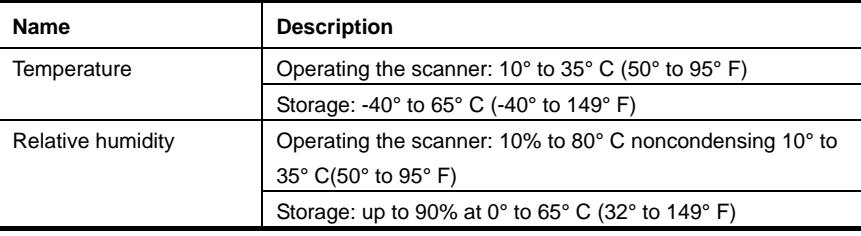

**NOTE:** In the presence of high electromagnetic fields, it is possible the output from the HP scanner may be slightly distorted.

**NOTE:** HP is committed to providing our customers with information about the chemical substances in our products as needed to comply with legal requirements such as REACH (Regulation EC No. 1907/2006 of the European Parliament and the Council). A chemical information report for this product can be found at **www.hp.com/go/reach**.

## **Regulatory information**

EA

**Regulatory Model Identification Number:** For regulatory identification purposes your product is assigned a Regulatory Model Number. The Regulatory Model Number for your product is FCLSD-1002. This regulatory number should not be confused with the marketing name (HP Scanjet Professional 1000 mobile scanner) or product number (L2722A). Additional regulatory information about your scanner can be found on the regulatory\_supplement.pdf file on the CD shipped with your product.

## **Disposal of Waste Equipment by Users in Private Households in the European Union**

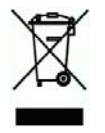

This symbol on the product or on its packaging indicates that this product must not be disposed of with your other household waste. Instead, it is your responsibility to dispose of your waste equipment by handing it over to a designated collection point for the recycling of waste electrical and electronic equipment. The separate collection and recycling of your waste equipment at the time of disposal will help to conserve natural resources and ensure that it is recycled in a manner that protects human health and the environment. For more information about where you can drop off your waste equipment for recycling, please contact your local city office, your household waste disposal service or the shop where you purchased the product.

## <span id="page-26-0"></span>**Index**

black stripes **Paper** feed slot, 3 troubleshooting, 16 parts buttons order, 10 scanner front panel, 3 power supply Care Pack Service, 20 troubleshooting, 15 clean scanning programs clean glass, rollers, 10 scan from, 4 clean the rollers, 10 scanning software, 8 cleaning cloth, 10 stripes clear a paper jam, 19 troubleshooting, 16 Color Dropout, 9 supplies features order, 10 color dropout, 9 TWAIN, 4 fragile originals, 18 TWAIN-compliant software application, 4 front panel and the contract of the contract of the contract of the contract of the contract of the contract of the contract of the contract of the contract of the contract of the contract of the contract of the contract o Scan button, Cancel button, 3 TWAIN, 4 fuzzy scans, 12 Vertical black stripes maintenance troubleshooting, 16 clean the scanner glass, clean rollers, 10 warranty paper extend, 20 jams, skew, misfeed, 17 Veb site paper feed slot, 5 order supplies, 10